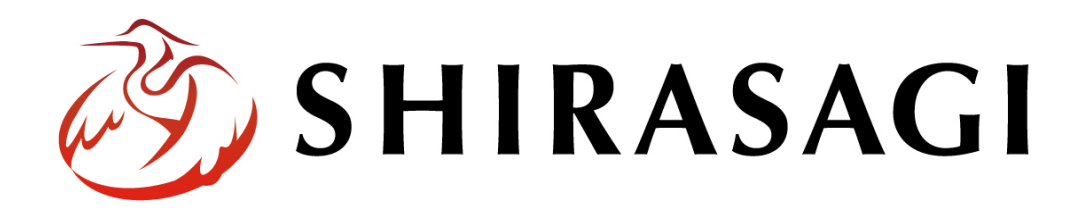

グループウェア操作マニュアル「ログイン画面広告」

v1.16.0 2022 年 10 月 31 日更新

# 目次

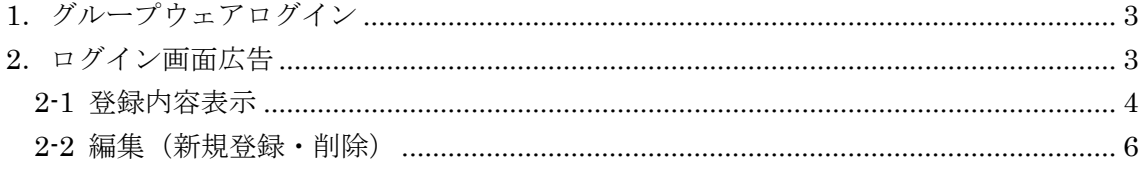

## <span id="page-2-0"></span>1.グループウェアログイン

グループウェアへのログインについては、マニュアル「グループウェア操作マニュアル 【ログイン】」をご覧ください。

### <span id="page-2-1"></span>2.ログイン画面広告

ログイン画面に広告を表示することができます。広告の設定はその権限を持つユーザーの み可能です。

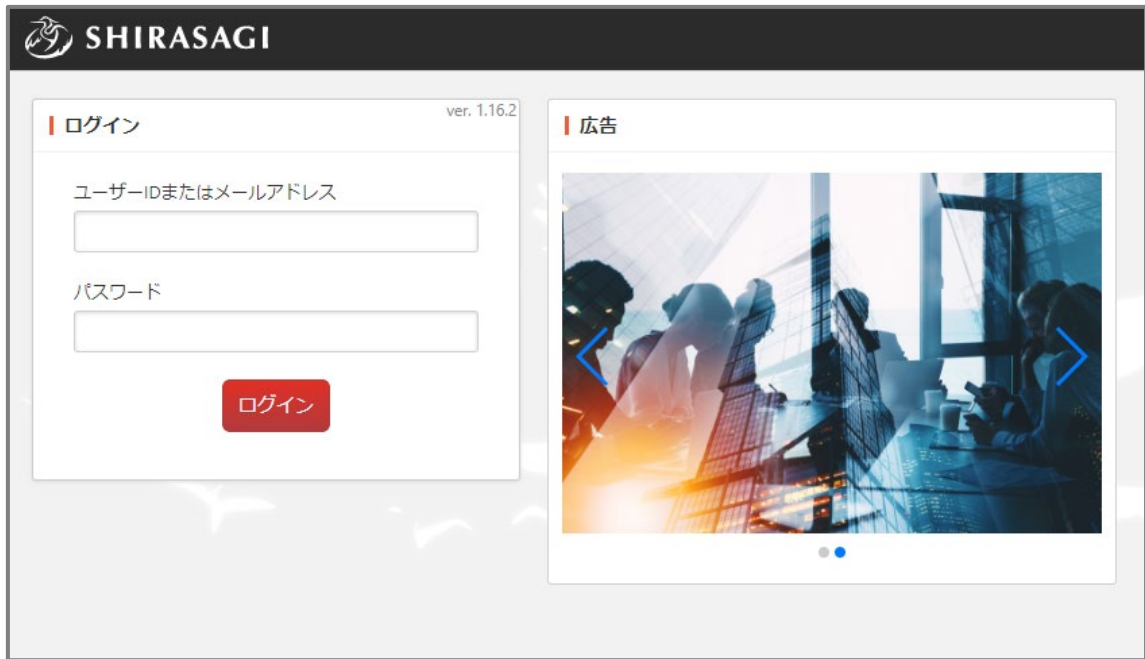

#### <span id="page-3-0"></span>2-1 登録内容表示

(1) ログイン後の画面左サイドメニューの[システム設定]をクリックします。

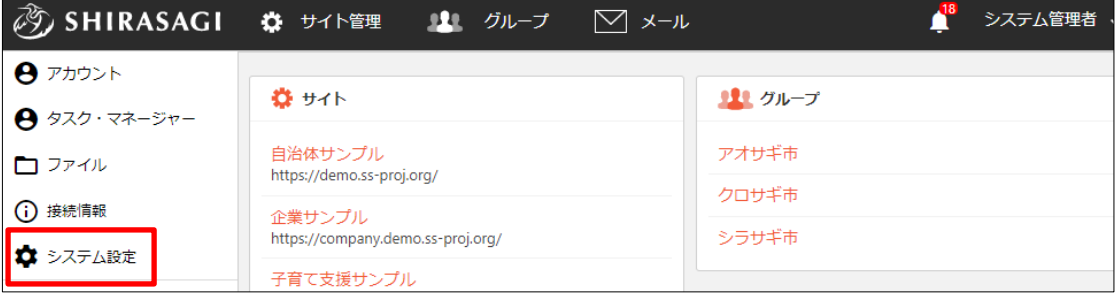

(2) 左サイドメニュー[ログイン 画面広告]をクリックしま す。

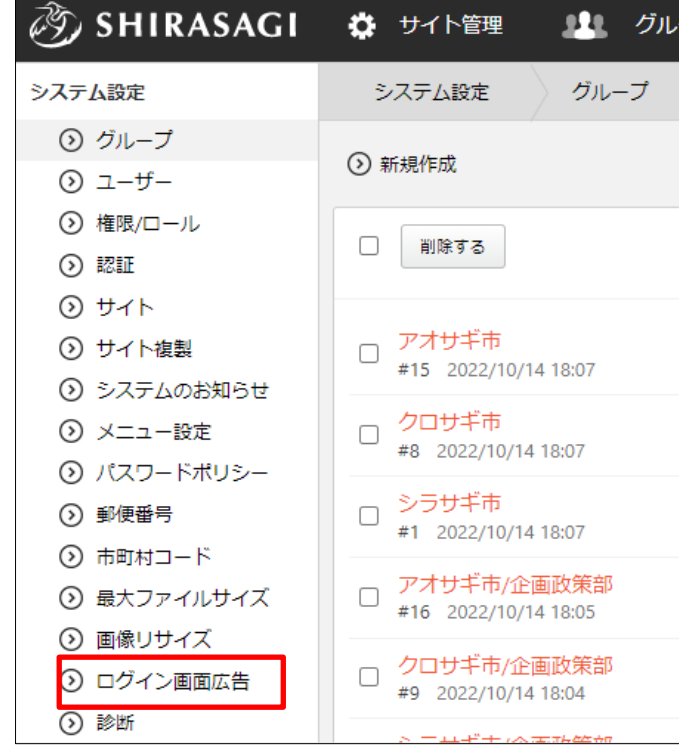

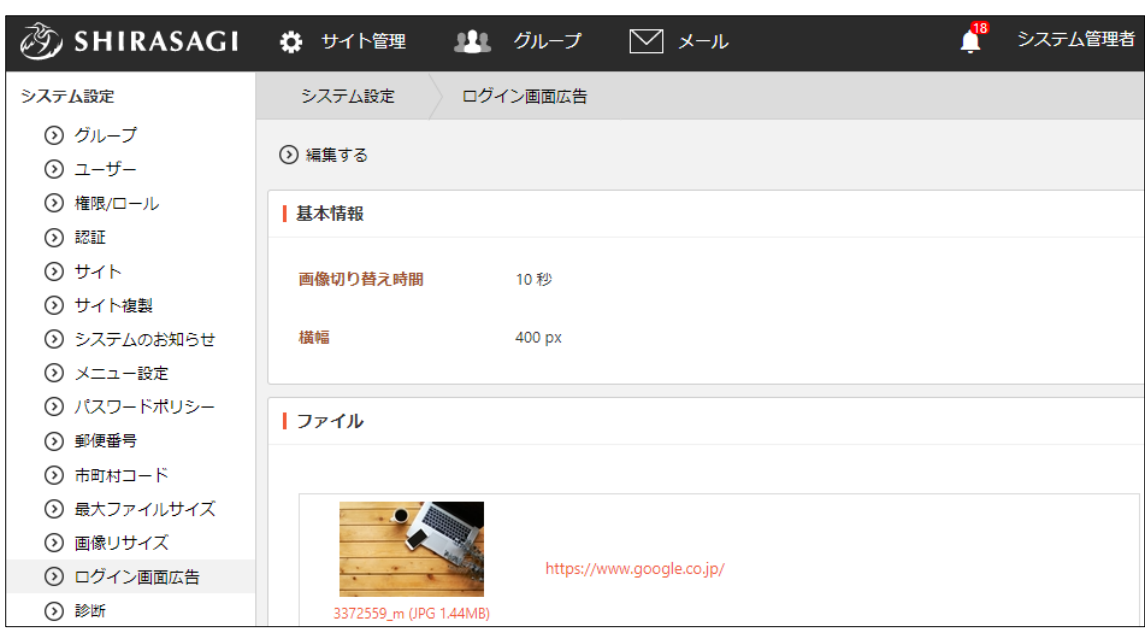

(3) ログイン画面広告の詳細画面が表示され、現在の登録内容が確認できます。

#### <span id="page-5-0"></span>2-2 編集(新規登録・削除)

(1) 一覧画面で[編集する]をクリックします。

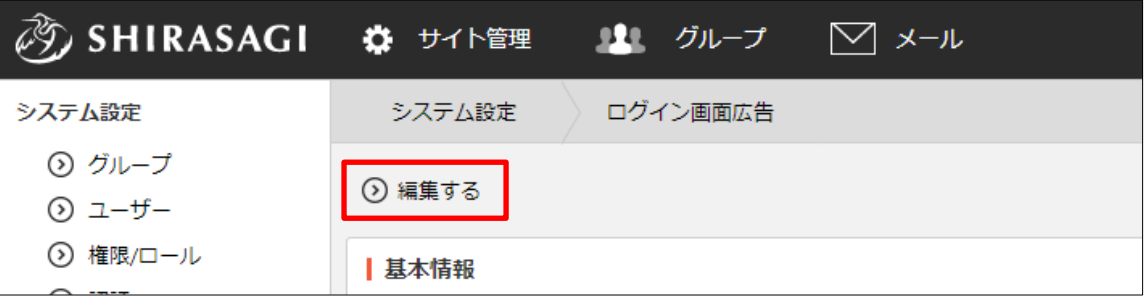

(2) 必要項目を入力します。

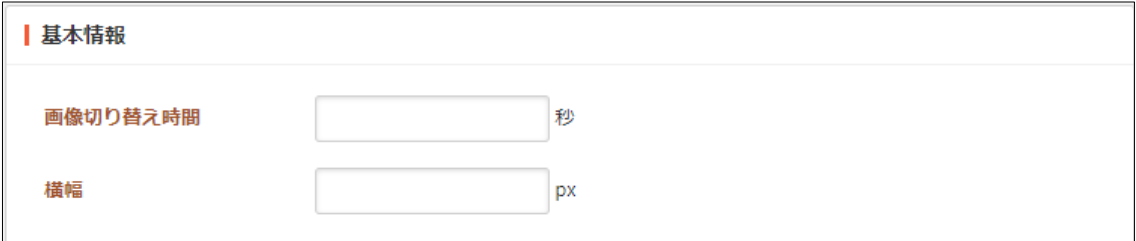

[画面切り替え時間]… 画像を切り替える時間(秒数)を入力します。 [横幅]… 画像の横幅の表示サイズ (px) を入力します。400px 以上くらいで 設定してください。

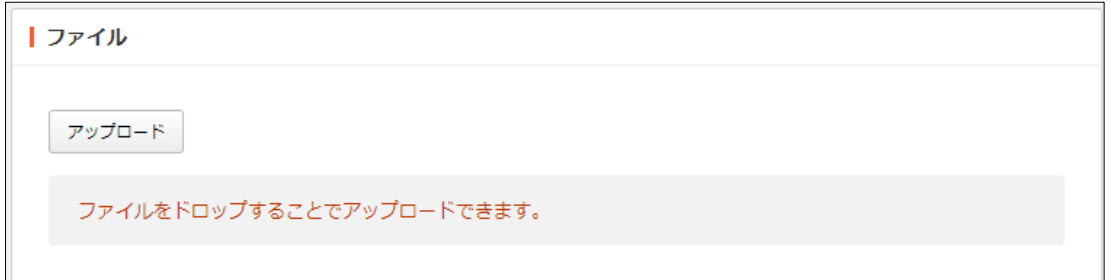

[アップロード]… ログイン画面広告として表示する画像をアップロードしま す。添付するファイルを選択して、[添付]または[保存]をクリックします。

① 添付の場合:新規作成画面に一気にアップロードされます。※ファイルをドロ ップすることでもアップロードすることができます。

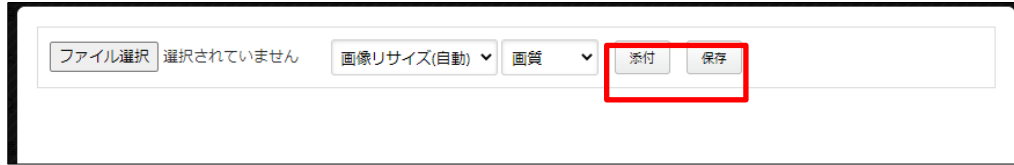

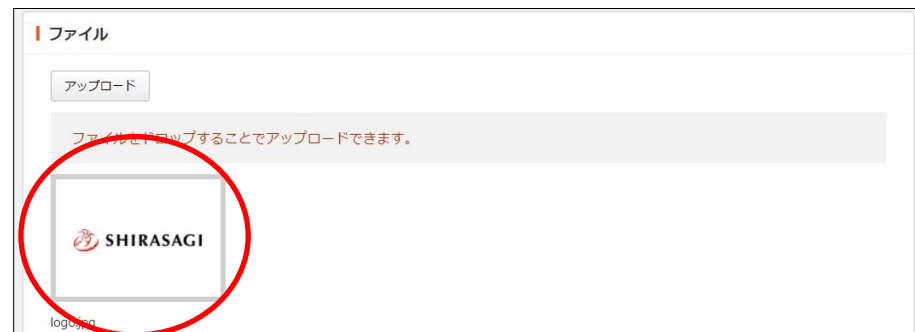

② 保存の場合:いったんアップロード画面に保存されます。アップロード画像の 編集をしたい場合などに利用します。

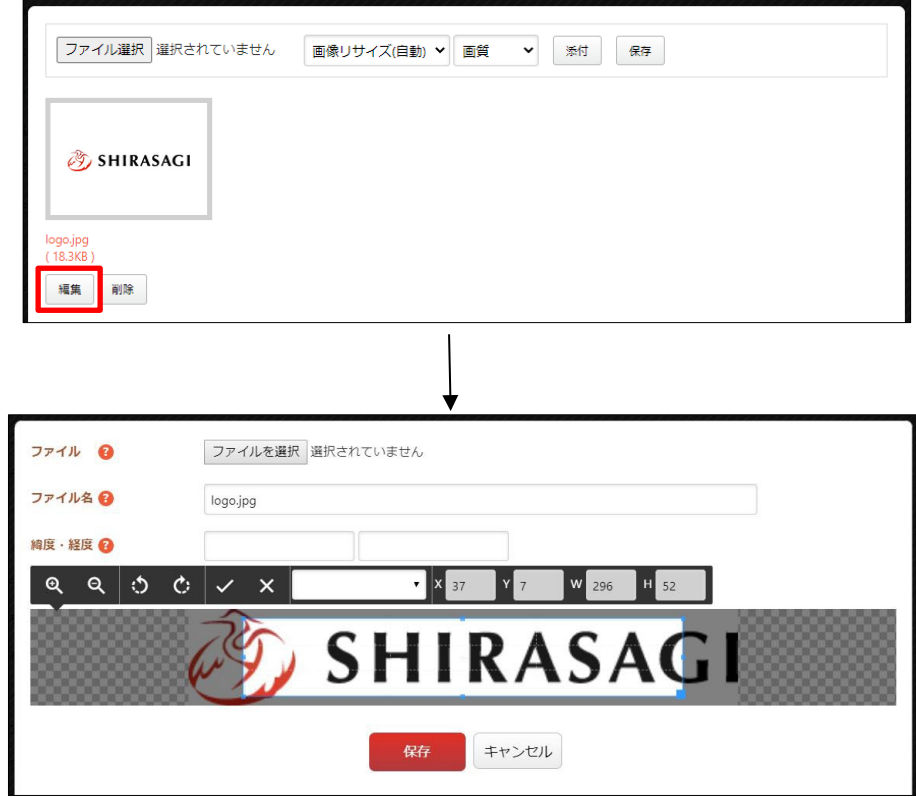

編集後は画像をクリックすると、新規作成画面にアップロードされます。 することでもアップロードすることができます。

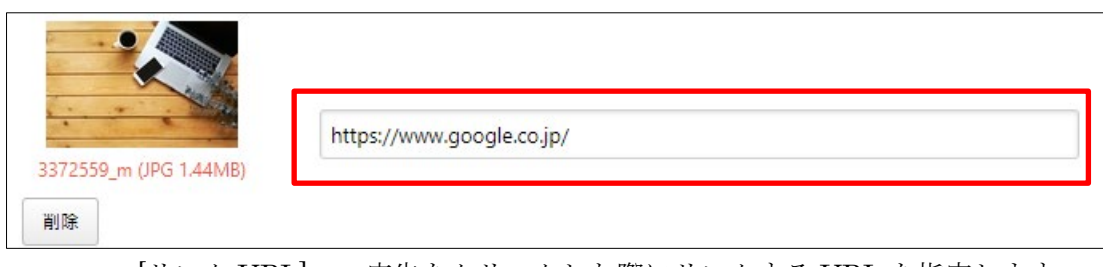

[リンク URL]… 広告をクリックした際にリンクする URL を指定します。

(3) [保存]をクリックします。

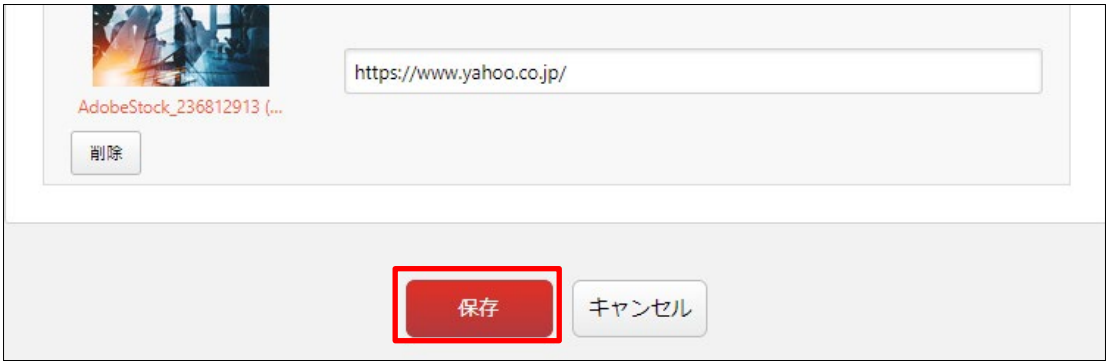

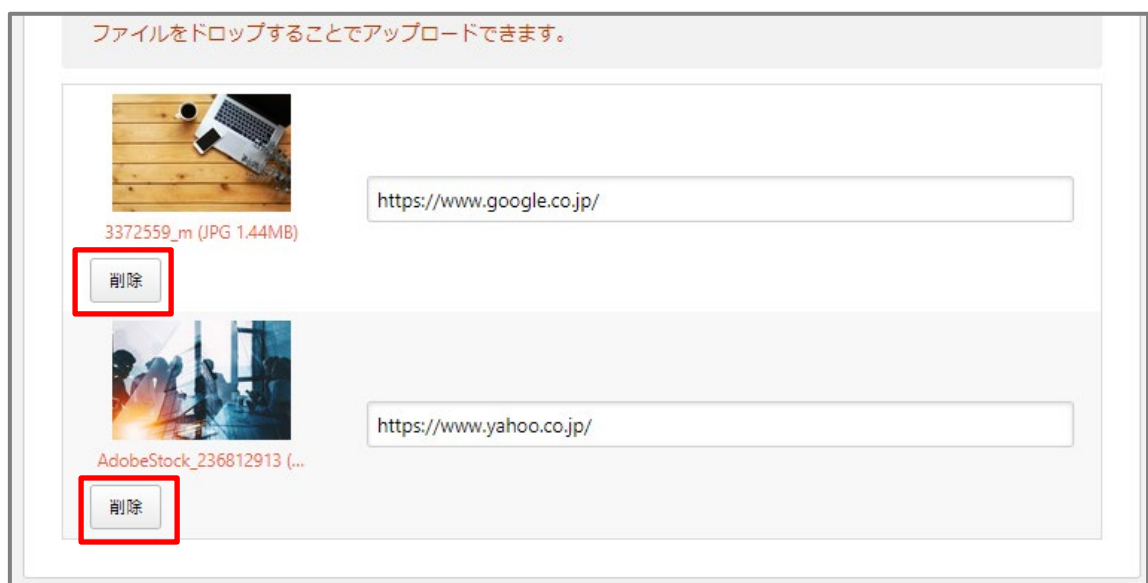

削除する場合は、編集画面で削除する画像の下の[削除]をクリックします。